Étape 1 : Cliquer sur « Créer une Histoire », puis sur « Chronologie historique (gratuite)

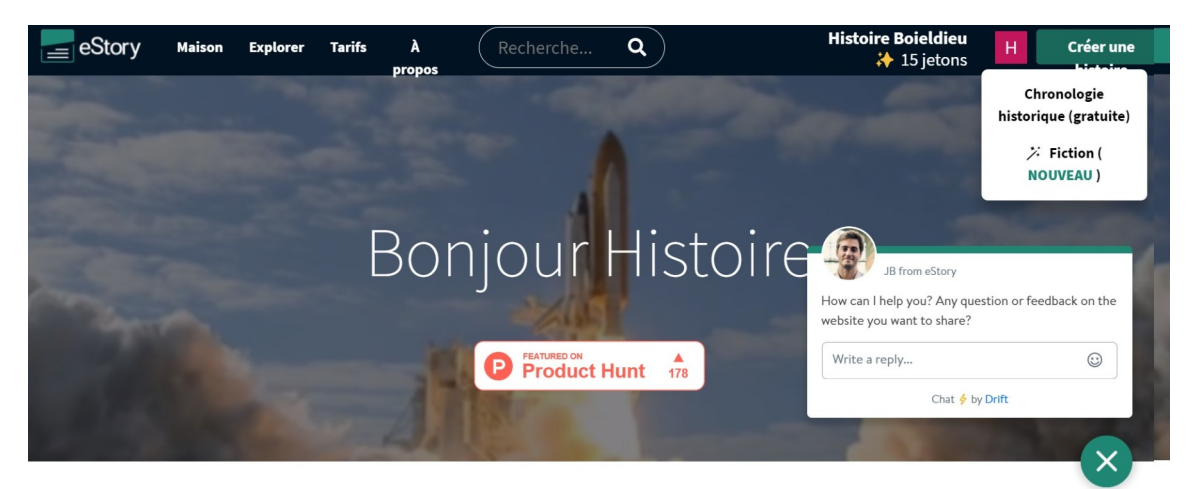

Étape 2 : écrire le titre de la frise chronologique numérique (Timeline) , puis choisir la catégorie « épisodes historiques ».

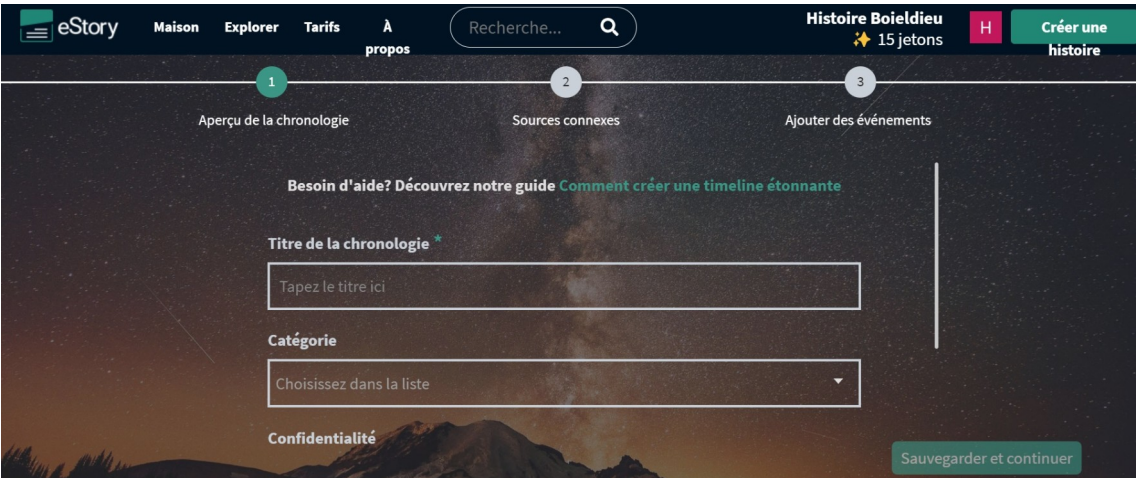

Étape 3 : Cette étape est facultative, vous pouvez y ajouter un film, un livre ou un article associé.

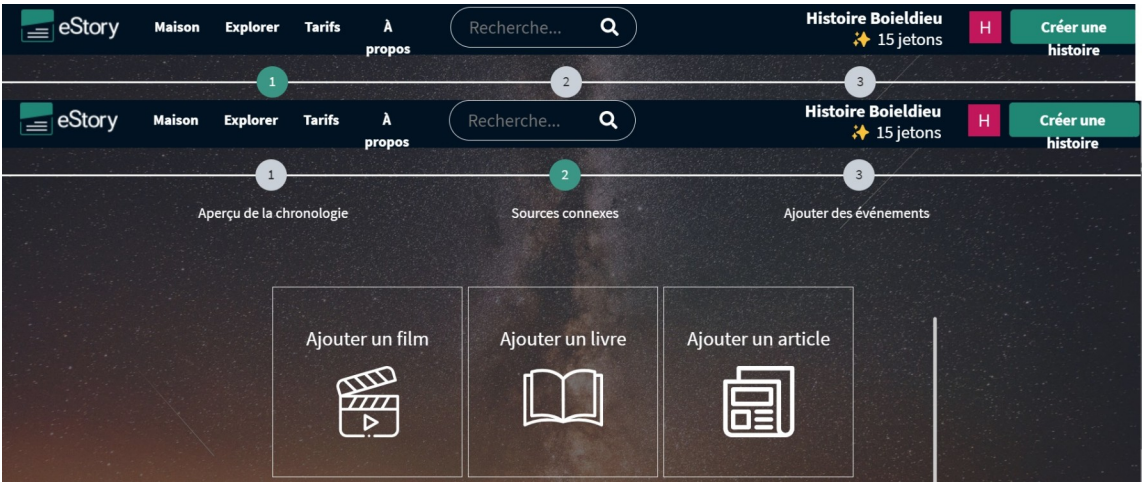

Étape 4 : Pour chaque évènement, il faut rentrer l'année, le titre et la description de l'évènement.

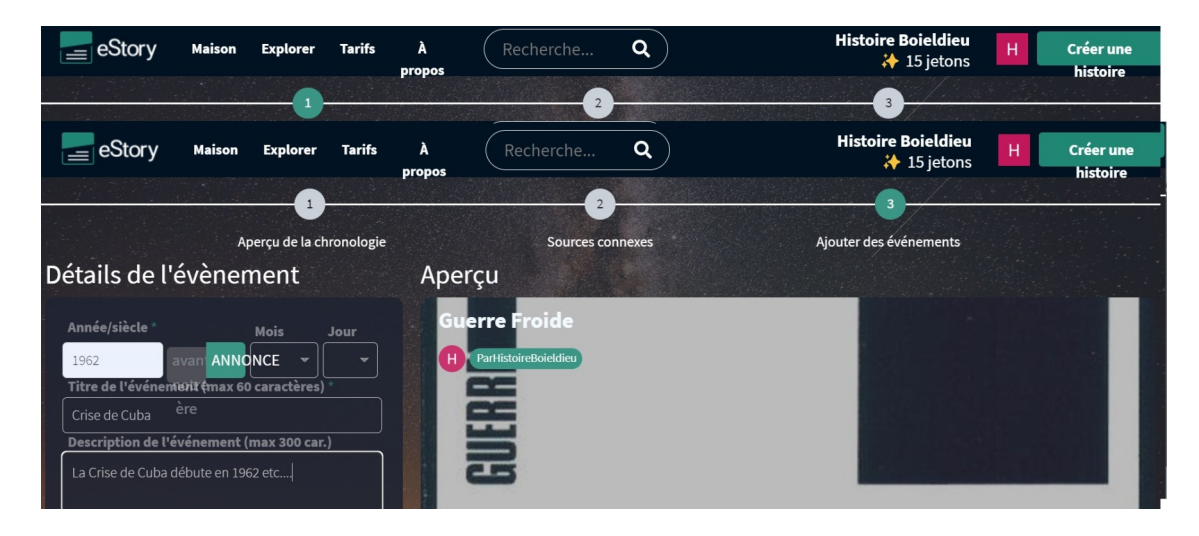

Étape 5 : Cette étape est facultative. Vous pouvez ajouter une image de fond pour chaque évènement soit dans vos dossiers soit sur le net.

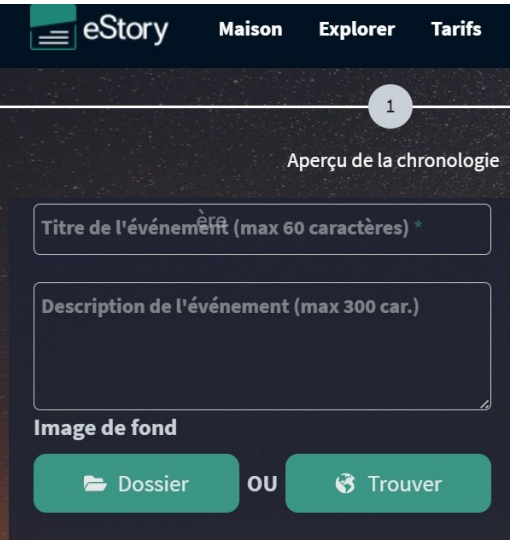

Étape 6 : lorsque vous avez terminé de compléter tous les évènements, vous pouvez ensuite cliquer sur Publier.

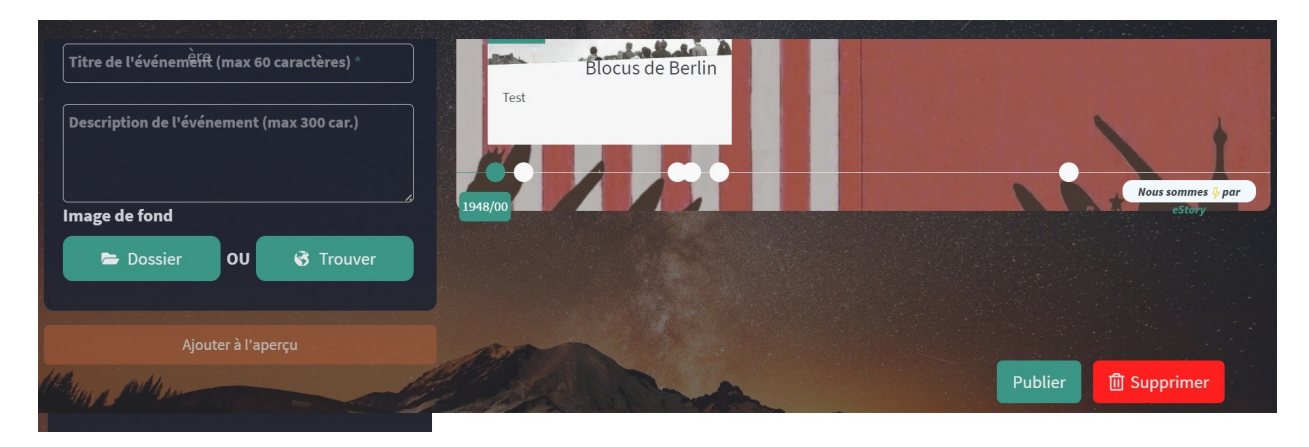